## ACCESSING GOOGLE SERVICES FROM HOME

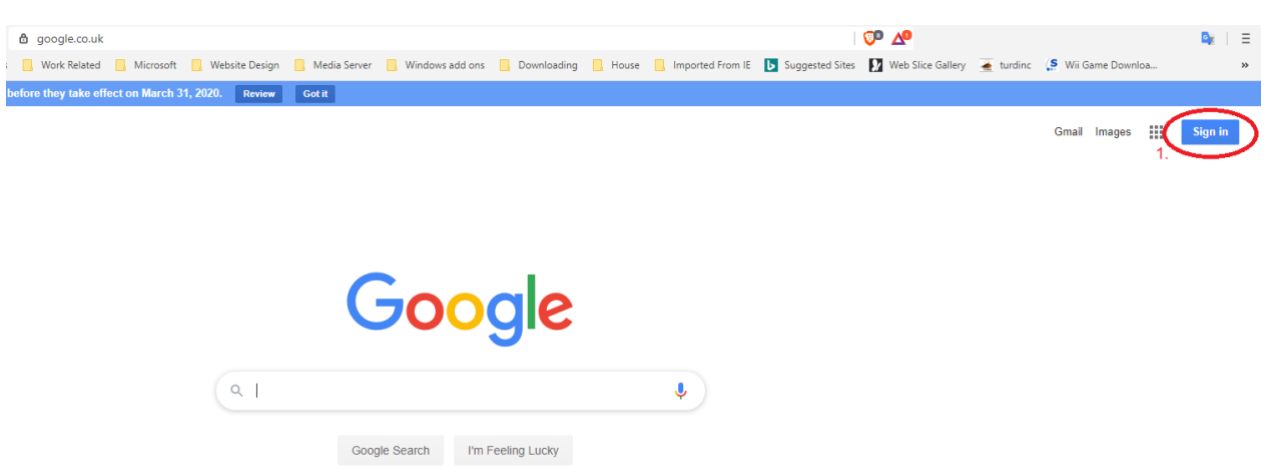

Open up an internet browser (internet explorer, chrome, brave etc) and go to [www.google.co.uk](http://www.google.co.uk/)

Click on the "Sign In" button (1.)

This will open up a log in dialogue box - fill in your c2k email

N.B. – If you are logged in with a different account select Sign Out first. Also, if you don't see the log in box or your c2k email address in a list, click on "Use Another Account"

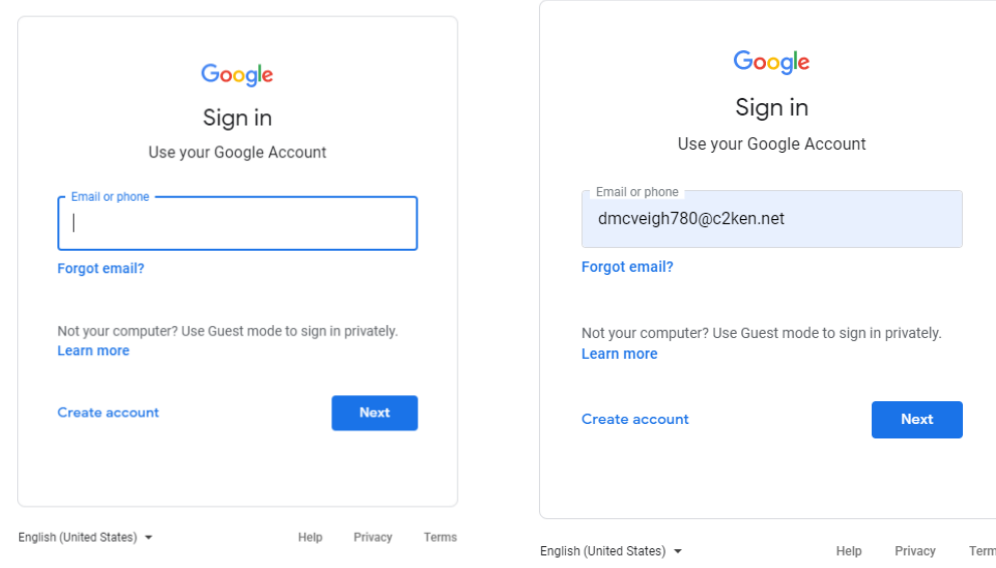

## This will take you to C2K's AD sign in page

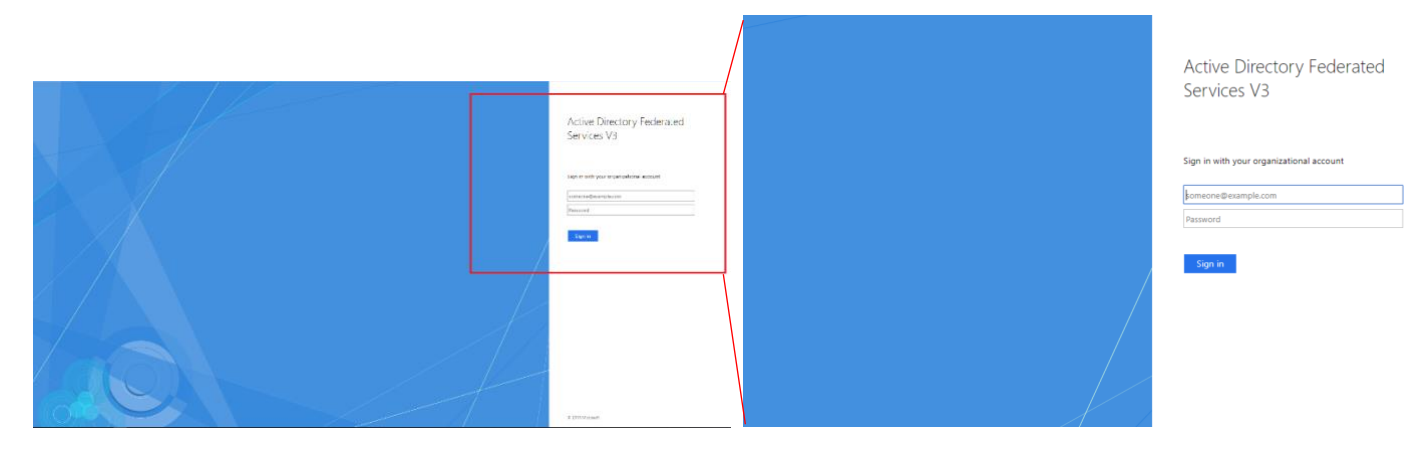

## Enter your c2k email address and c2k password in the spaces provided and click "Sign In"

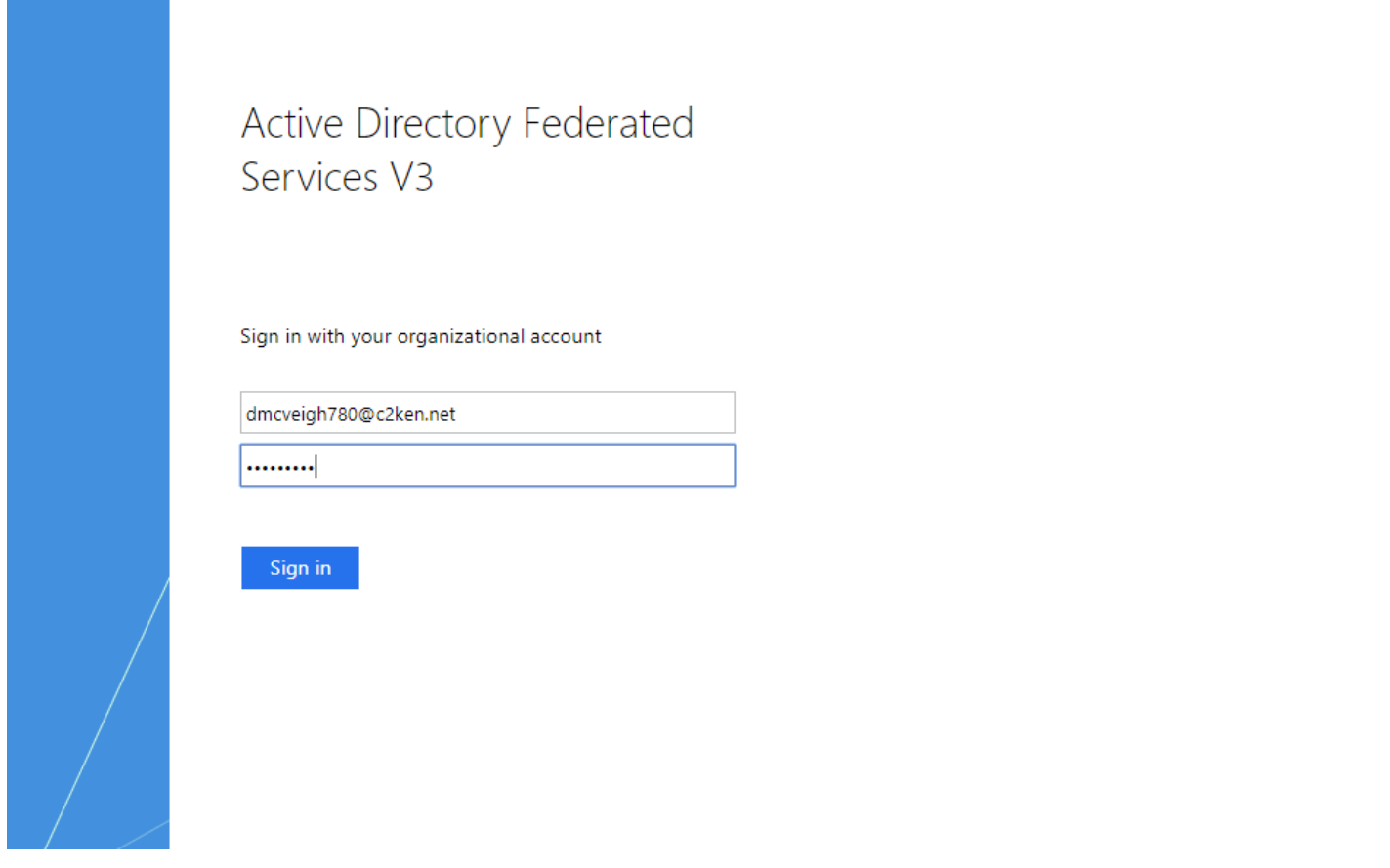

You will now be logged into google through C2K

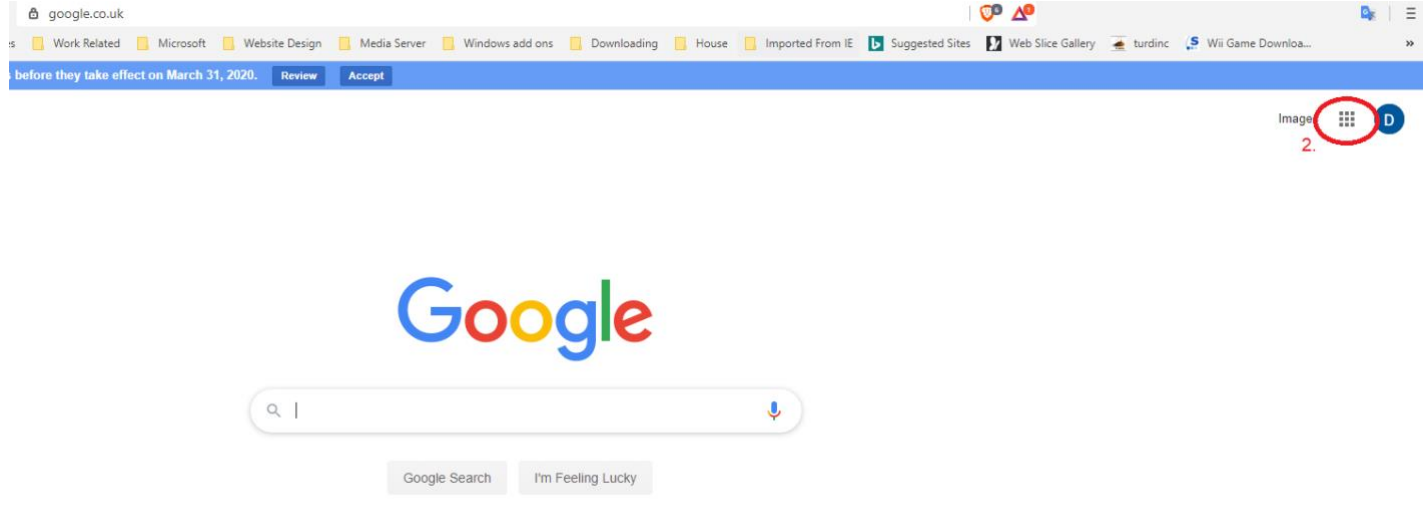

You will now be able to choose to open up drive, classroom or docs etc

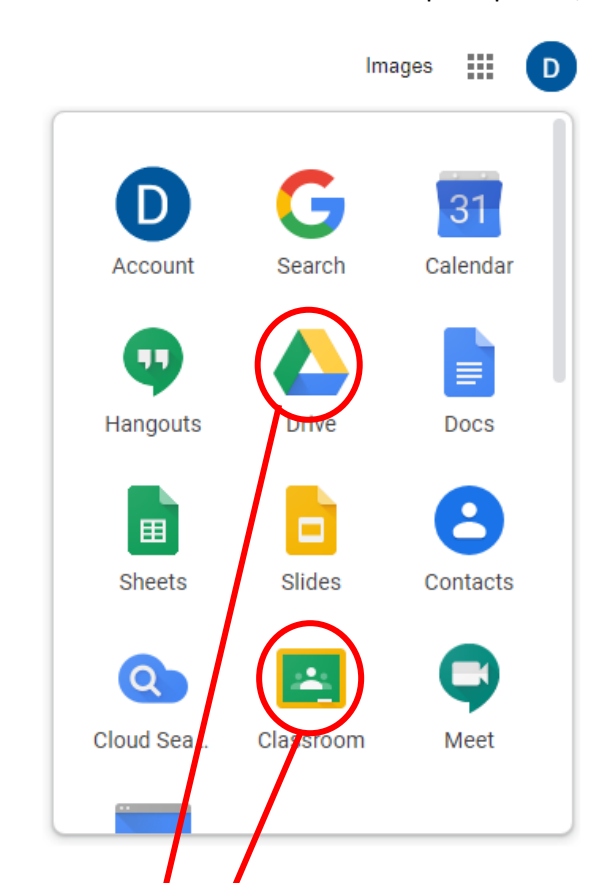

## Click on the joint to open the relevant app

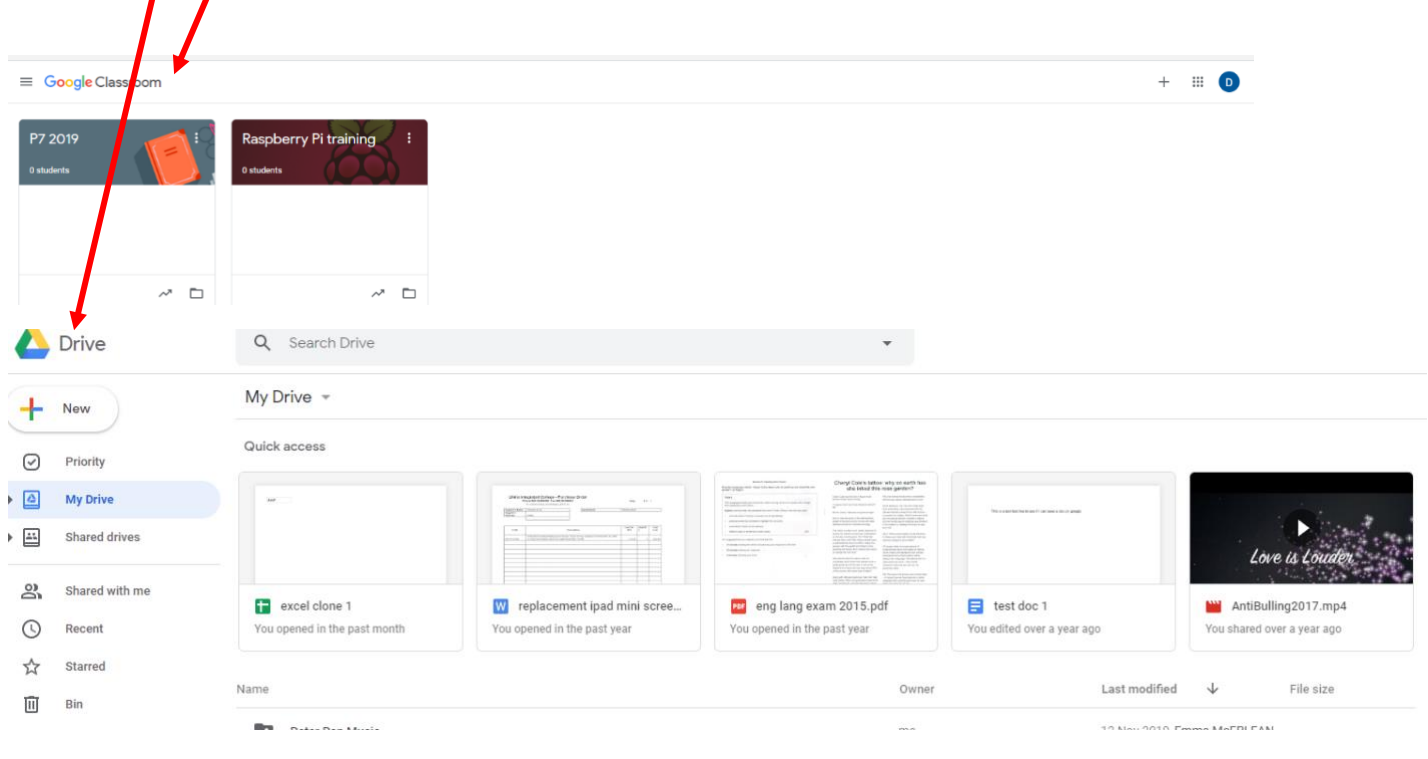